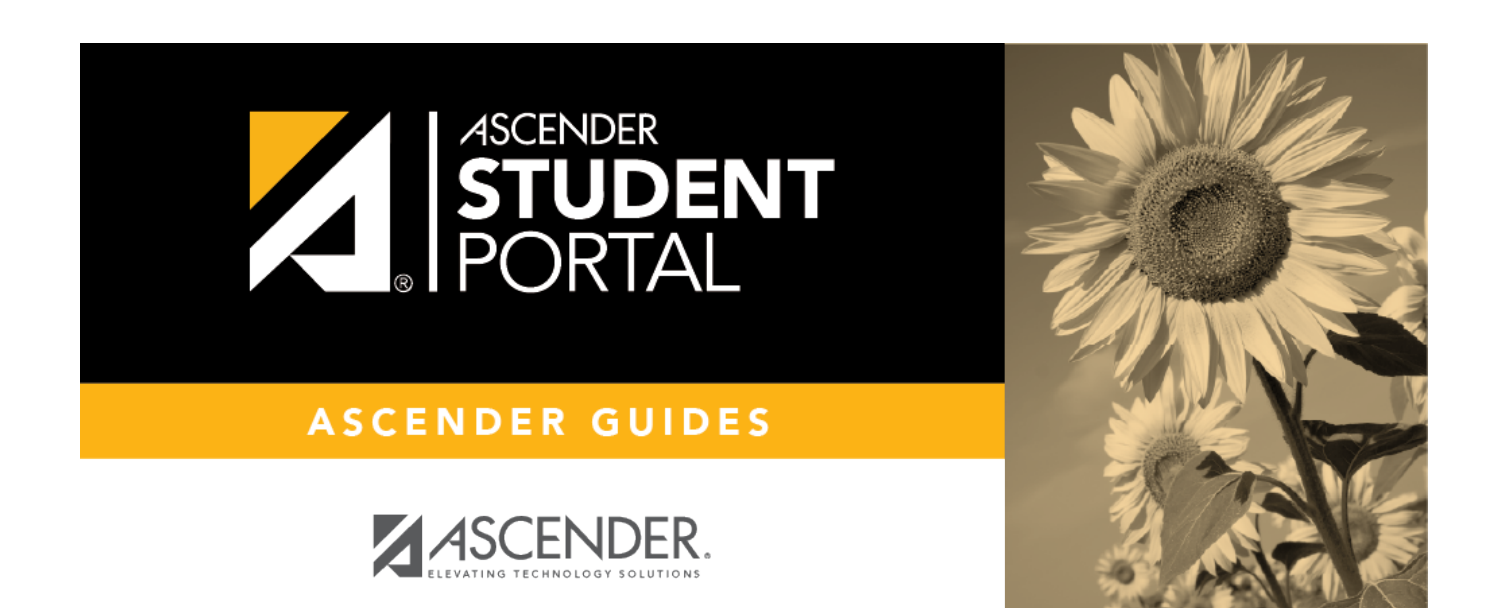

## createuser

 $\mathbf{i}$ 

 $\rm ii$ 

## **Table of Contents**

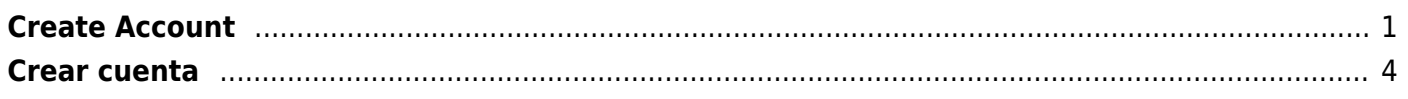

 $\overline{\mathsf{i}}\mathsf{v}$ 

SP

## <span id="page-4-0"></span>**Create Account**

You can use the Create Account wizard to create a StudentPortal account.

**IMPORTANT:** Upon initial account creation or log on to the portal, the End User License Agreement (EULA) for ASCENDER is displayed. Users must accept the agreement in order to proceed. This agreement must be accepted on an annual basis.

## **User Information:**

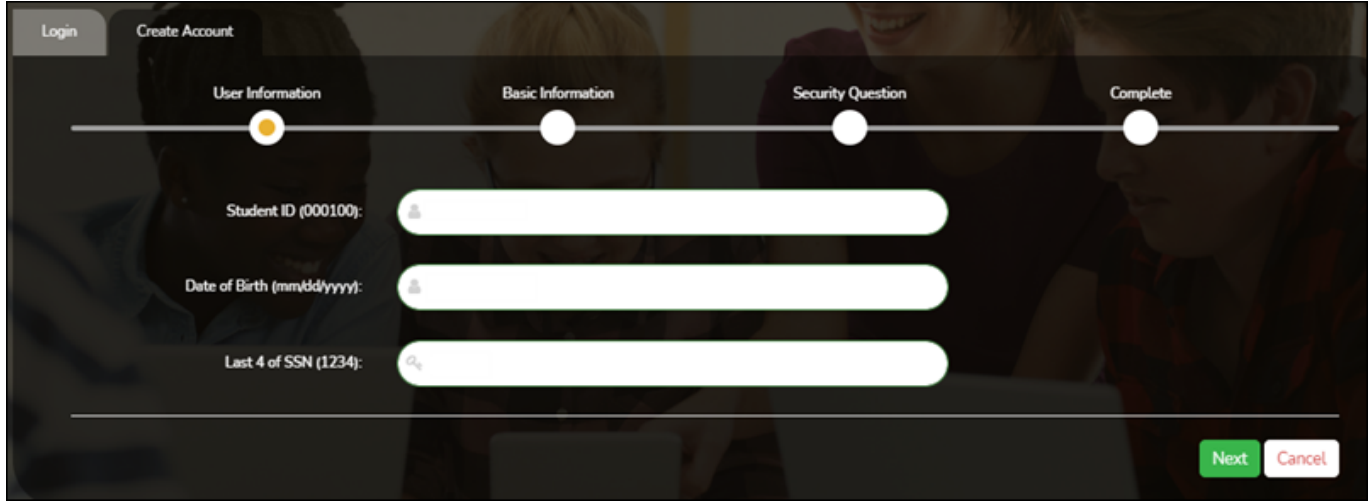

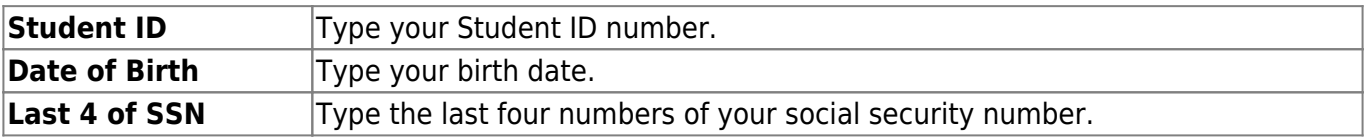

#### ❏ Click **Next**.

If you entered the data correctly, the Basic Information step opens.

### **Basic Information:**

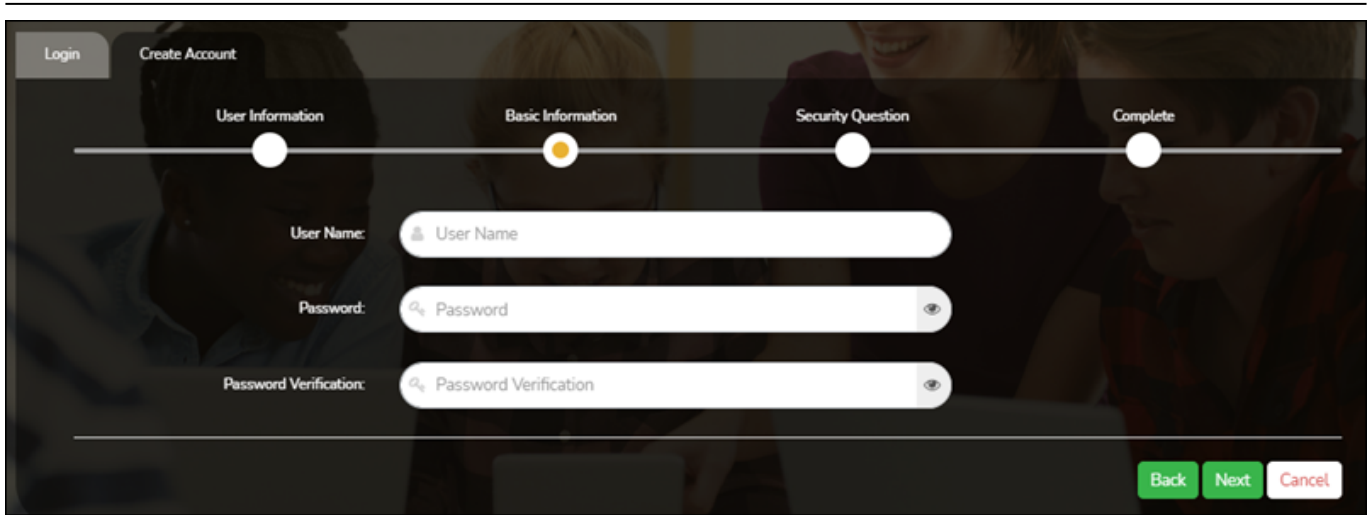

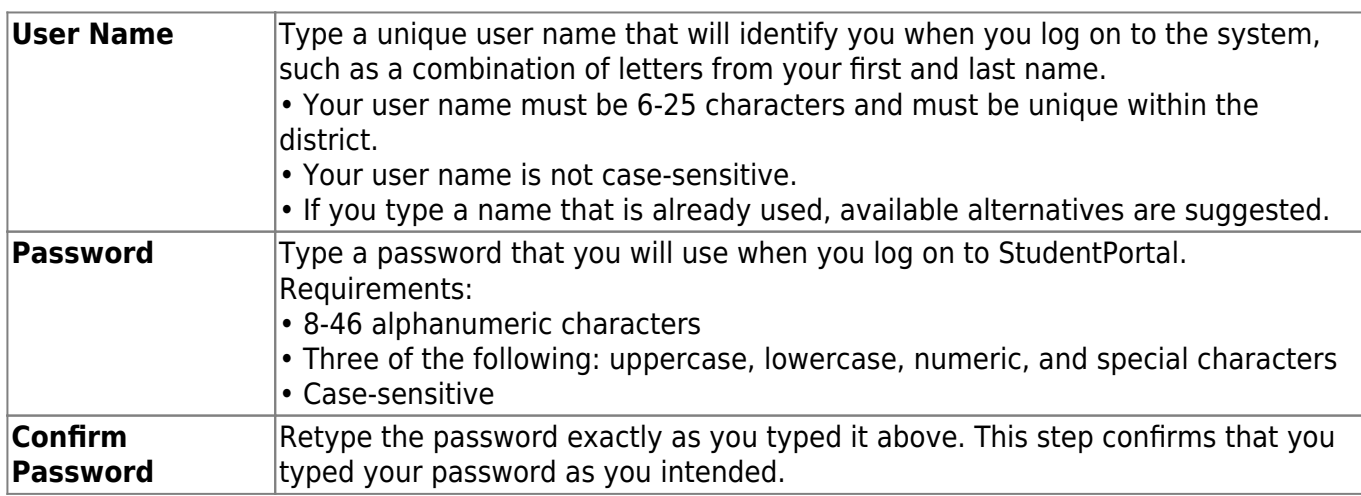

❏ Click **Next**.

If you entered all required data correctly, the Security Question step opens.

## **Security Question:**

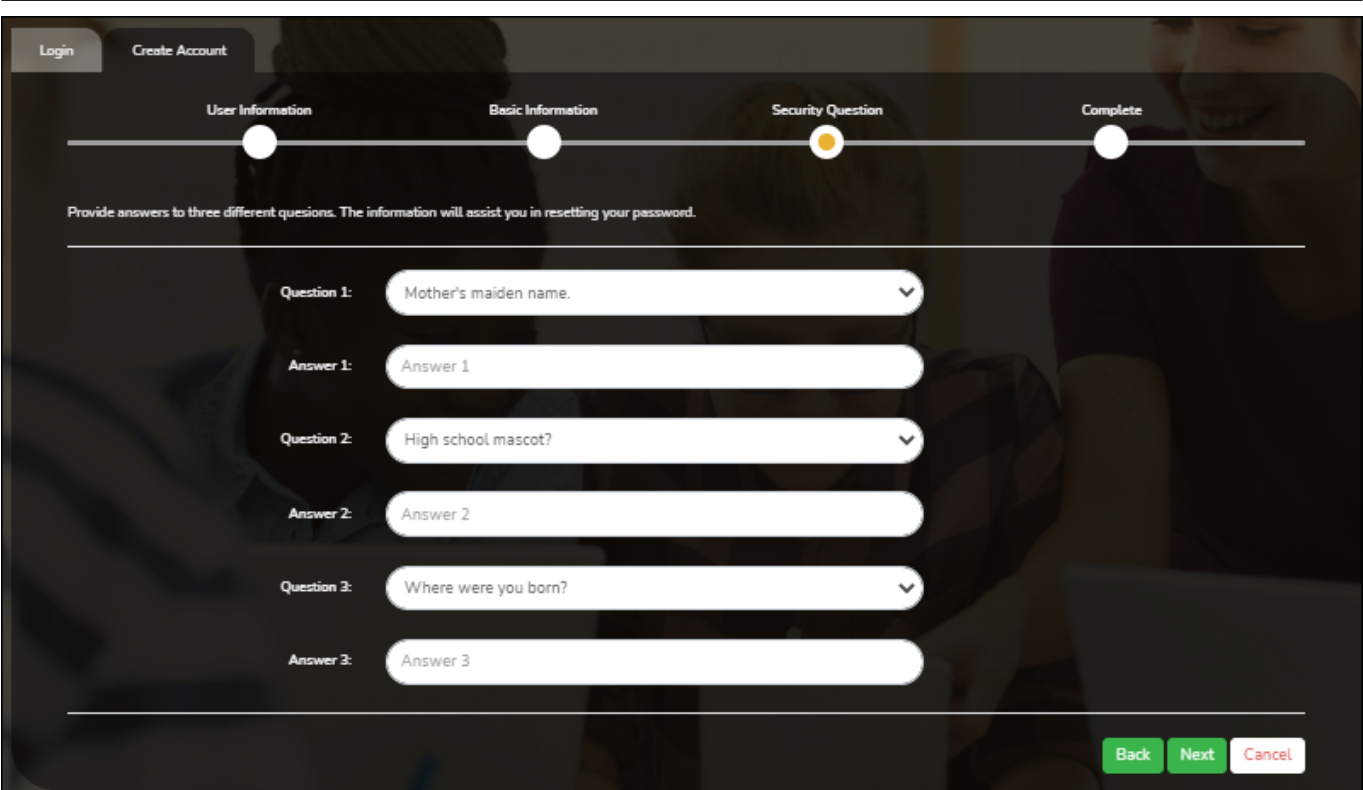

**Question** Select three questions to which you will provide an answer. The questions are asked in the event that you forget your password. You must select three different questions. You cannot repeat any questions/answers. **Answer** Type the answer to each question. If you forget your password, you will be required to answer the question correctly in order to recover your account. Be sure to select questions for which you will easily remember your answer. Answers are case sensitive.

#### ❏ Click **Next**.

#### **License Agreement**

Review and accept the End User License Agreement (EULA) for ASCENDER. This agreement must be accepted in order to proceed.

#### ❏ Select **Accept**.

❏ Click **Next**.

If you entered all required data, the Complete page opens.

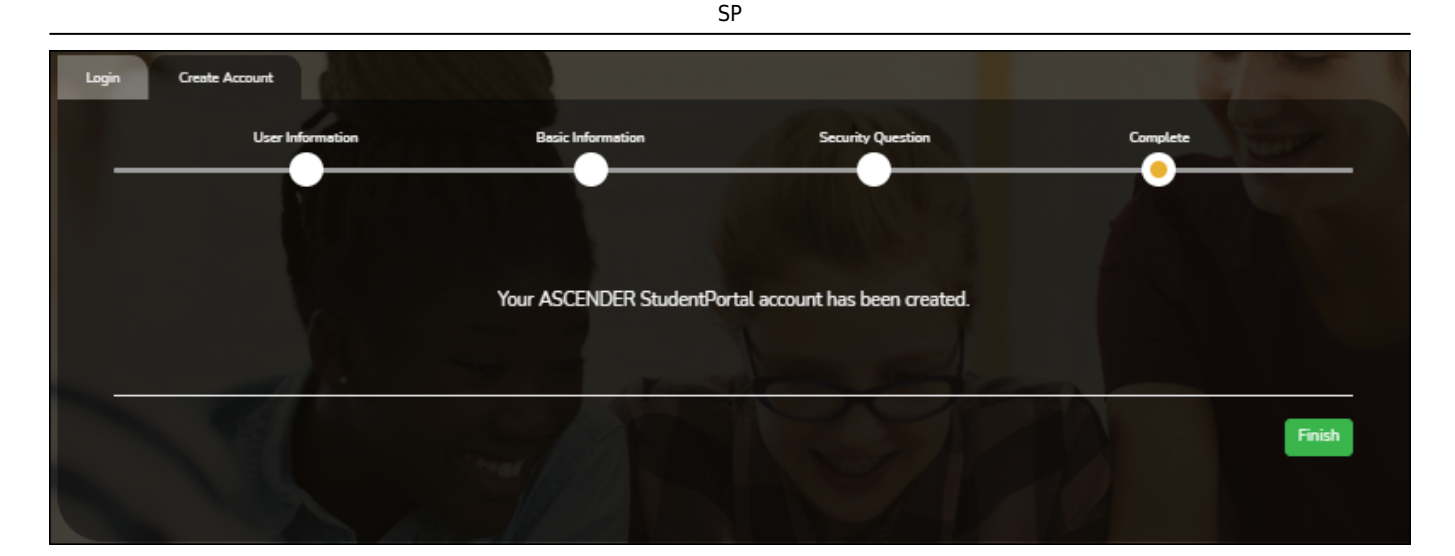

❏ Click **Finish**.

The ASCENDER StudentPortal page opens.

# <span id="page-7-0"></span>**Crear cuenta**

Puede usar el asistente de creación de cuentas para crear una cuenta en StudentPortal

**IMPORTANTE**: Al crear su cuenta o iniciar sesión por primera vez en el portal, se muestra el acuerdo de licencia de usuario final (EULA, por sus siglas en inglés) de ASCENDER. Los usuarios deben aceptar el acuerdo para continuar. Este acuerdo debe aceptarse de manera anual.

### **Información del usuario**

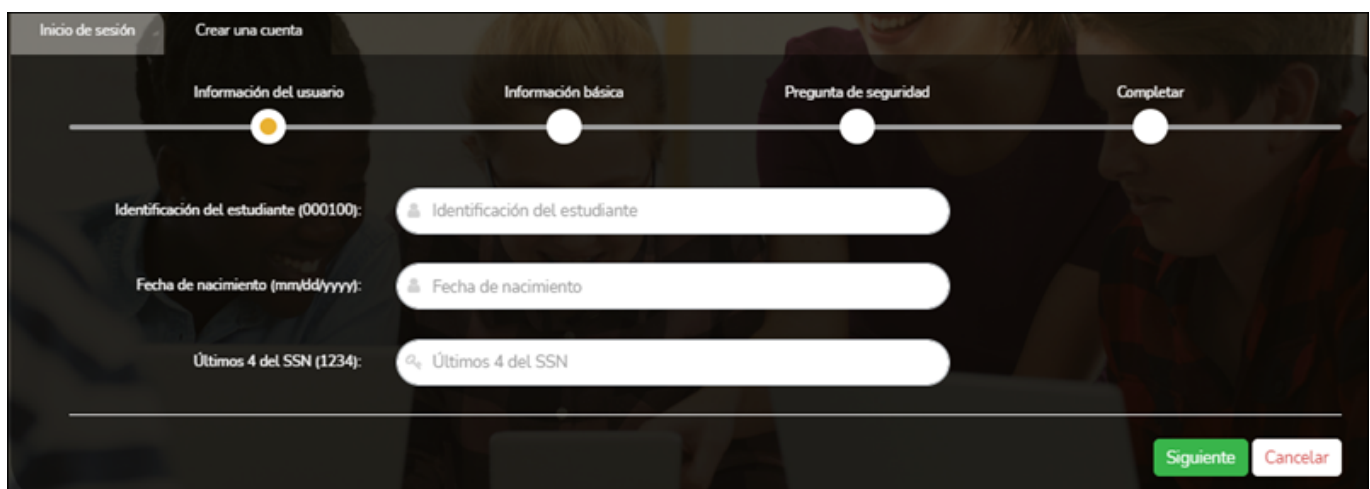

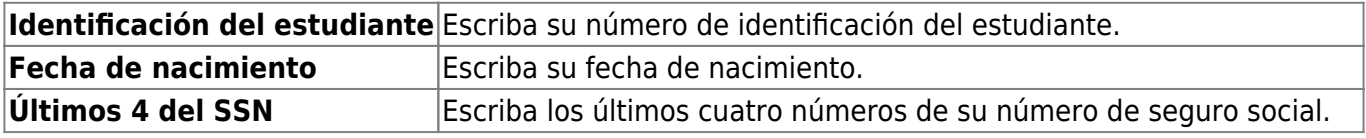

#### ❏ Haga clic en **Siguiente**.

Si capturó los datos correctamente, se abre el paso de Información básica.

## **Información básica**

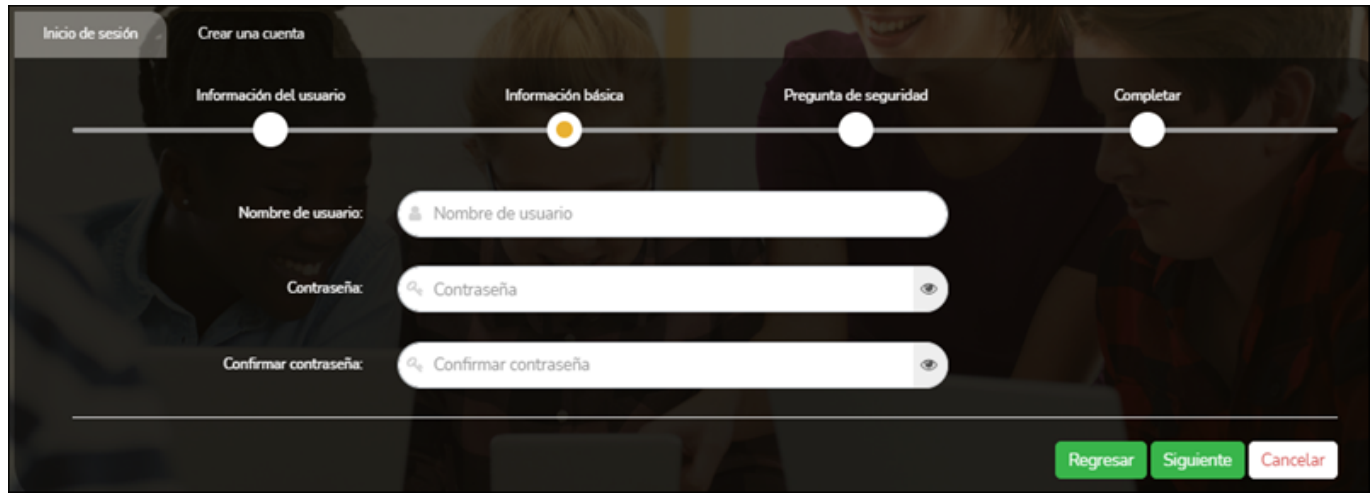

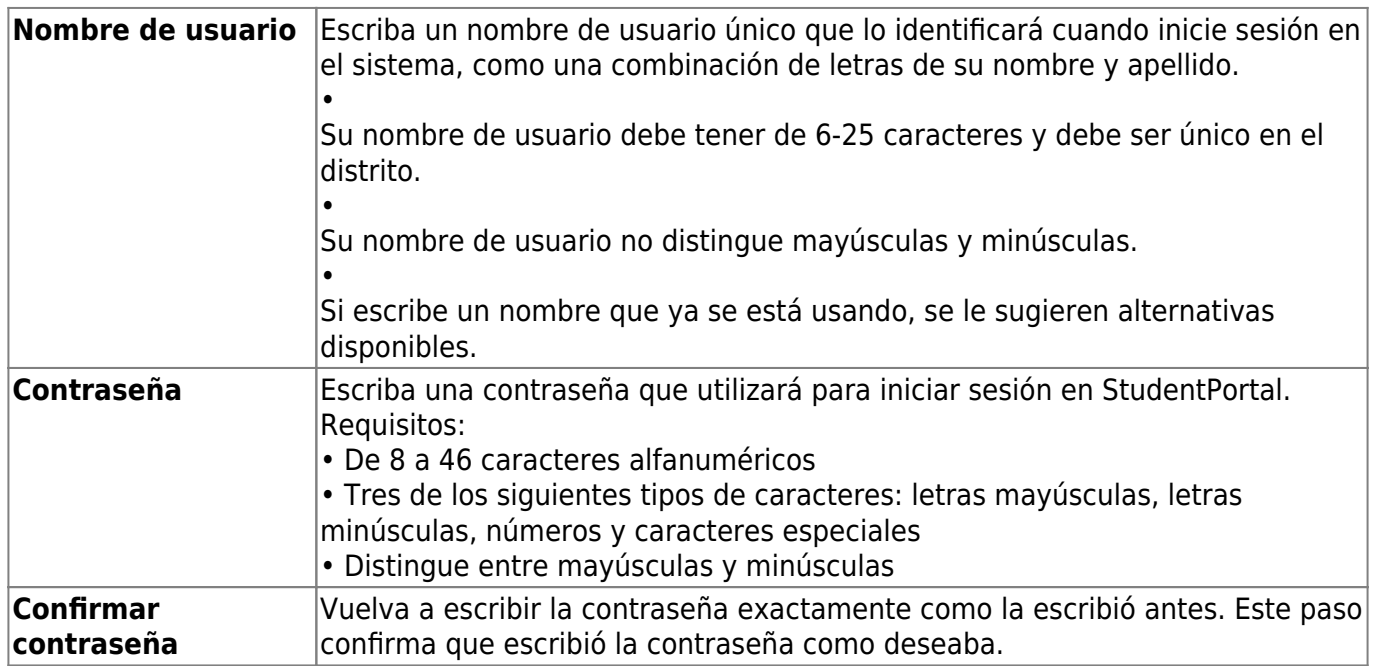

❏ Haga clic en **Siguiente**.

Si capturó todos los datos requeridos correctamente, se abre el paso de Pregunta de seguridad.

### **Pregunta de seguridad**

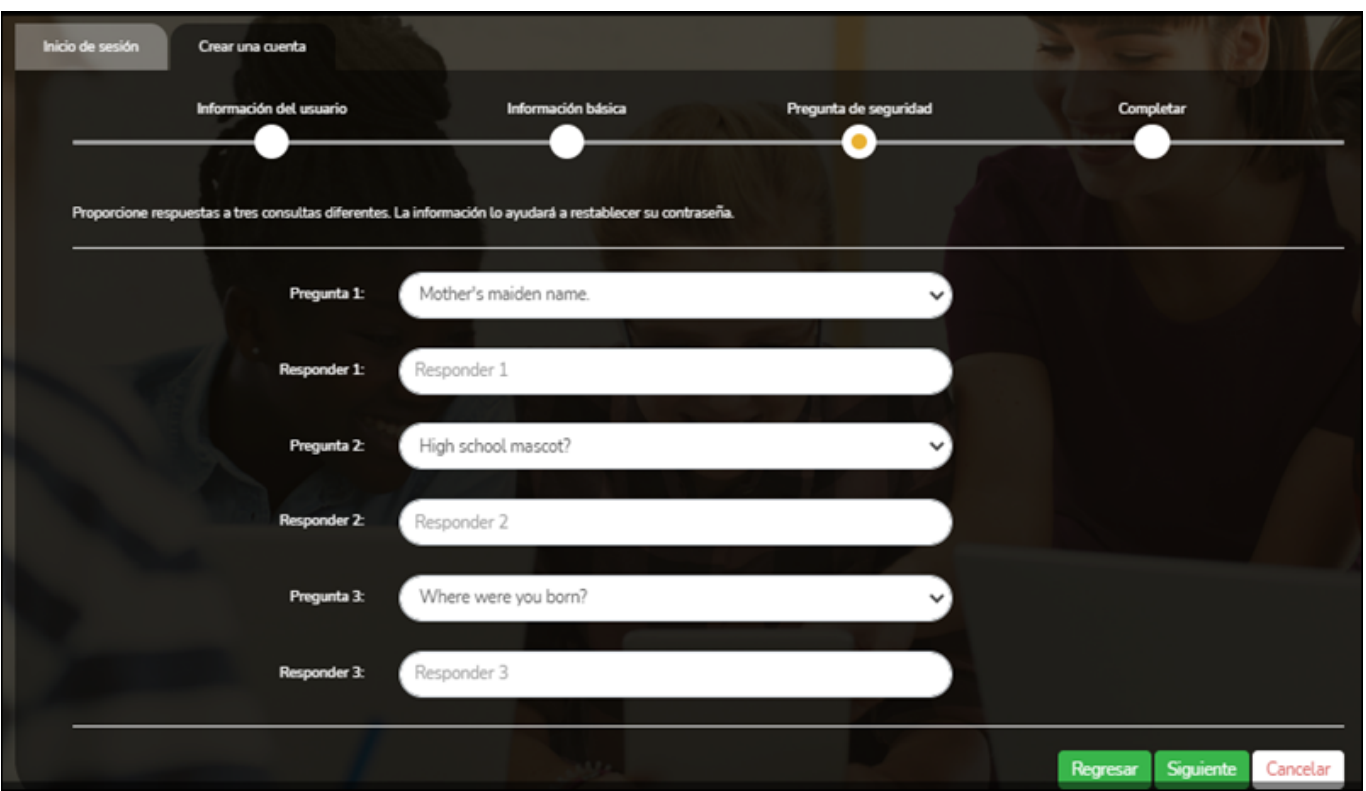

**Pregunta** Seleccione tres preguntas a las que dará respuesta. Se le harán estas preguntas en caso de que olvide su contraseña. Debe seleccionar tres preguntas diferentes. No puede repetir preguntas ni respuestas. **Respuesta** Escriba la respuesta a cada pregunta. Si olvida su contraseña, tendrá que responder la pregunta correctamente para recuperar su cuenta. Asegúrese de seleccionar preguntas para las que recordará la respuesta con facilidad. En las respuestas se distinguen las mayúsculas y las minúsculas.

❏ Haga clic en **Siguiente**.

#### **Acuerdo de licencia**

Lea y acepte el acuerdo de licencia de usuario final (EULA, por sus siglas en inglés) de ASCENDER. Debe aceptar este acuerdo para continuar.

❏ Haga clic en **Aceptar**.

❏ Haga clic en **Siguiente**.

Si capturó todos los datos requeridos, se abre la página Concluido.

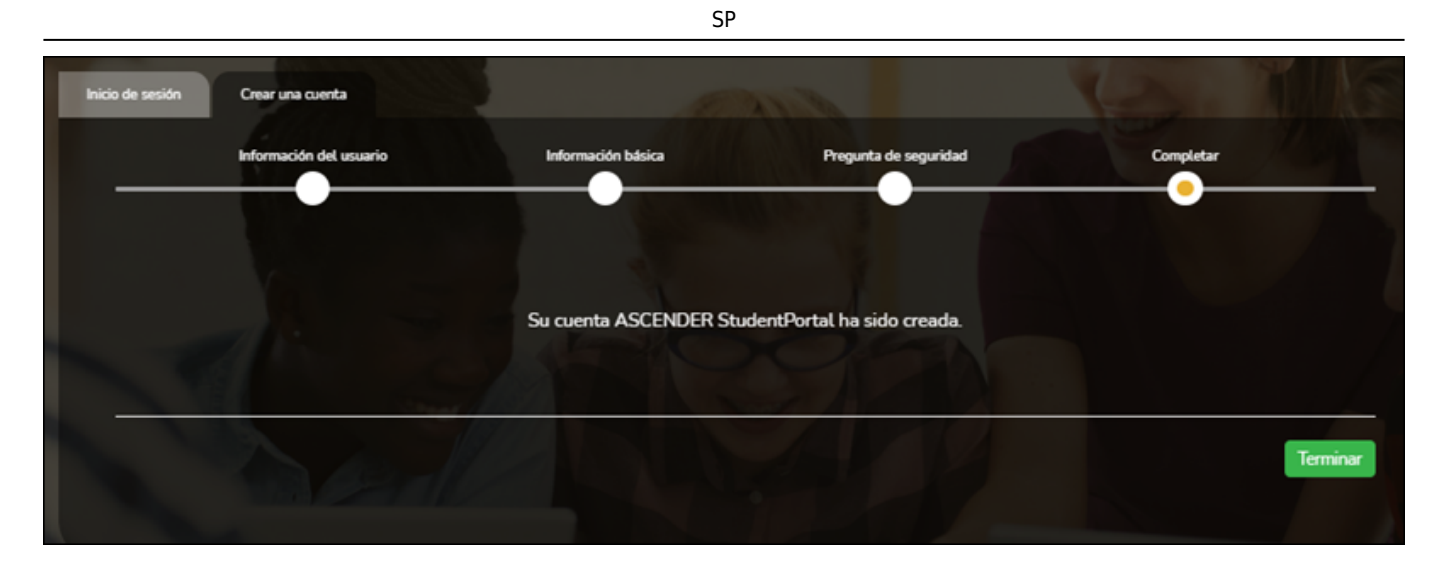

 $\Box$  Haga clic en Terminar.

Se abre la página de ASCENDER StudentPortal.

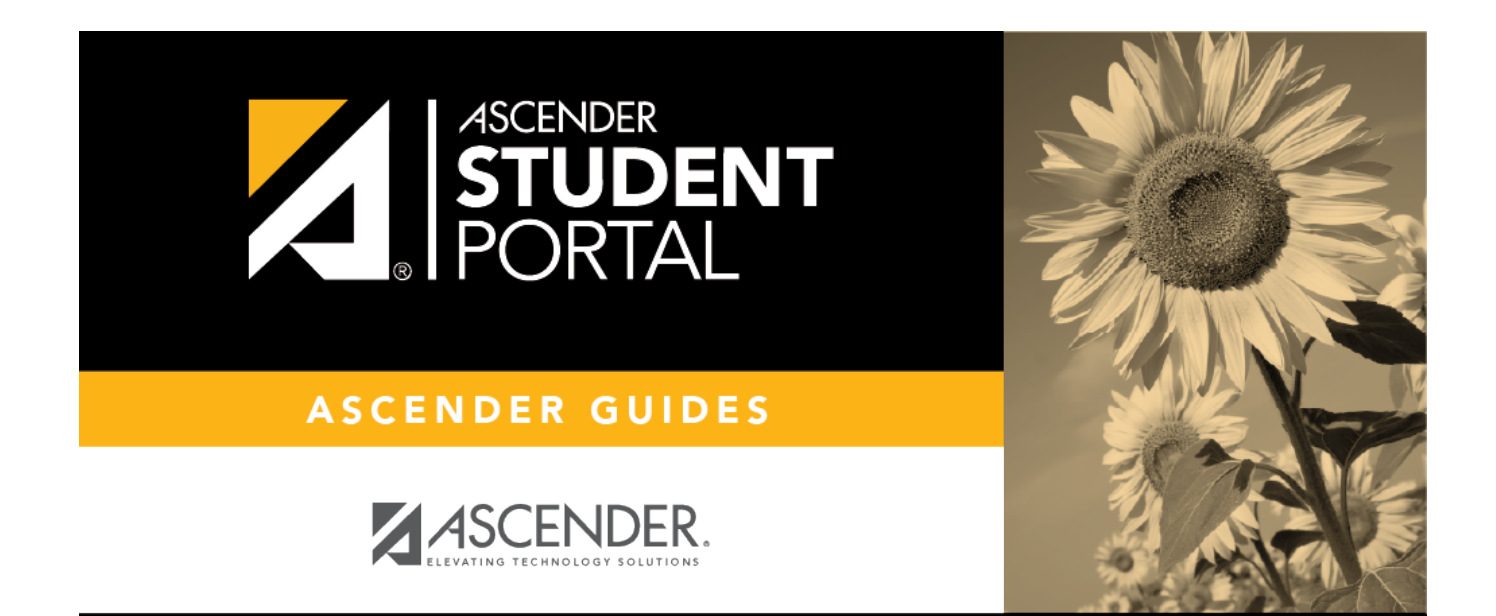

# **Back Cover**